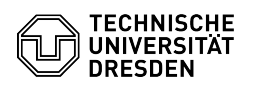

# 2FA Authenticator (2FAS) als Authenticator App

## 20.05.2024 06:45:09

### **FAQ-Artikel-Ausdruck**

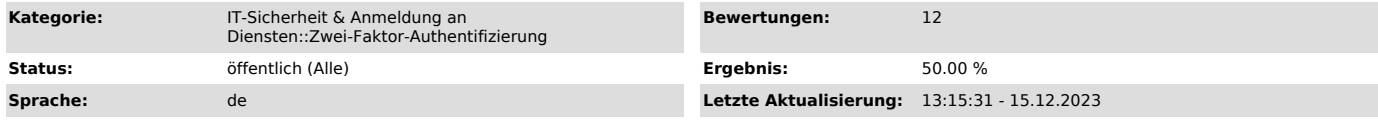

#### *Schlüsselwörter*

App Token TOTP 2FAS 2FA App Zweifaktor

#### *Lösung (öffentlich)*

Die Authenticator-App "2FA Authenticator" verwaltet Einmalpasswörter zur<br>Anmeldung an Webanwendungen und weiteren Diensten. Für die sichere digitale<br>Anmeldung an der TU Dresden wird diese App empfohlen und unterstützt. Die die verwalteten Einmalpasswörter an.

Hinweise zum Datenschutz: Die App 2FAS versendet automatisiert statistische Daten, die nicht personenbezogen sind, an den Hersteller der App, um Fehlerzustände in der App erkennen und beheben zu können. Diese Funktionalität kann in der App deaktiviert werden: Einstellungen - Über Uns - Anonyme Absturzberichte senden (siehe Screenshot).

reenshot App 2FAS: Einstellung Datenschutz

Um sich im Self-Service-Portal ein Einmalpasswort als zweiten Faktor für<br>Anmeldevorgänge einzurichten, sind folgende Schritte in der App notwendig, die<br>am Beispiel von iOS gezeigt werden, unter Android ist das Vorgehen ide

Rufen Sie die App "2FAS" auf.

-

-

-

Start der App "2FAS Authenticator"

Es erscheinen folgende Informationsseiten, auf denen Sie bitte "Fortsetzen" bzw. "Weiter" und auf der letzten Seite "Verwendung von 2FAS beginnen" wählen oder oben rechts "Überspringen" klicken.

 Screenshot App 2FAS: Infoseite 1 Screenshot App 2FAS: Infoseite 2 Screenshot App 2FAS: Infoseite 3 Screenshot App 2FAS: Infoseite 4 -

Wählen Sie "Neuen Dienst koppeln" aus.

 Auswahl "Neuen Dienst koppeln" -

Nehmen Sie den im Self-Service-Portal angezeigten QR-Code mit der Smartphone-Kamera auf.

QR-Code mit Smartphone-Kamera fotografieren

Geben Sie das Einmalpasswort zur Kontrolle im Self-Service-Portal im Feld "Kontrolleingabe" ein. Beachten Sie, dass dies immer nur eine begrenzte Zeit lang gültig ist. Die Zeitanzeige befindet sich rechts neben dem Einmalpasswort.

Screenshot App 2FAS: Anzeige des Einmalpassworts für Kontrolleingabe

Das Einmalpasswort steht zur sicheren digitalen Anmeldung zur Verfügung. Wenn Sie sich über das Self-Service-Portal einen neuen Token ausrollen, bleibt der alte Eintrag in der 2FAS-App bestehen und muss manuell entfernt werden. Halten Sie dazu den Eintrag lange gedrückt und wählen Sie dann ggf. "Bearbeiten" und anschließend "Löschen".

Screenshot App 2FAS: Anzeige des Einmalpassworts